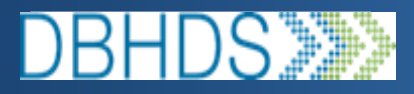

## VA Crisis Connect

How to Add/Update Your Users

1. On the left navigation menu within the system scroll and select the 'Users' tab located under the Administration module as depicted below.

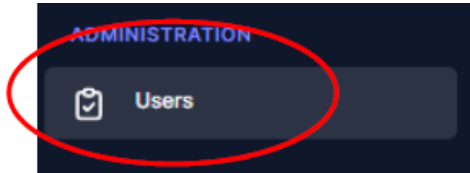

- 2. Conduct a search for the user first, by entering their name, email, or phone number.
- 3. If no records for the user is found, select the 'Add' button to add them.
- 4. Enter the user's information into each of the RED highlighted fields.
- 5. Select a role for the user from the drop list:
	- $\triangleright$  Provider Agent: This role can view their cases and create, update, and attach docs to a service request.
	- Provider Billing: This role can view their provider's cases and download any associated service request documents.
	- $\triangleright$  Facility User: This role can accept/reject crisis bed referrals to their facility.
	- $\triangleright$  Mobile Team Member: This role can respond to mobile dispatches.
- 6. Hit 'save' at the bottom right corner of the page. If this was a new user, they will receive a system-generated email to login. Advise them to sign in using their email address as the username and select 'forgot password' to set up a new password.

## To update or make a user inactive in the Crisis platform:

1. On the left navigation menu within the system scroll and select the 'Users' tab

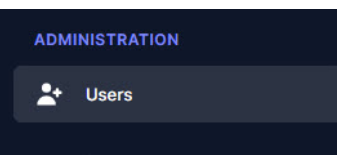

- 2. Conduct a search for the user first, by entering their name, email, or phone number.
- 3. Once the record is found hit the edit button

4. You can now make any changes to the record outside of the email address (Which is permanent once saved). If a new email address is needed please create a new record and make the incorrect record inactive.

5. To make a record inactive while editing a record, scroll down to the Active Status section and select inactive from the drop-down menu and then hit save.

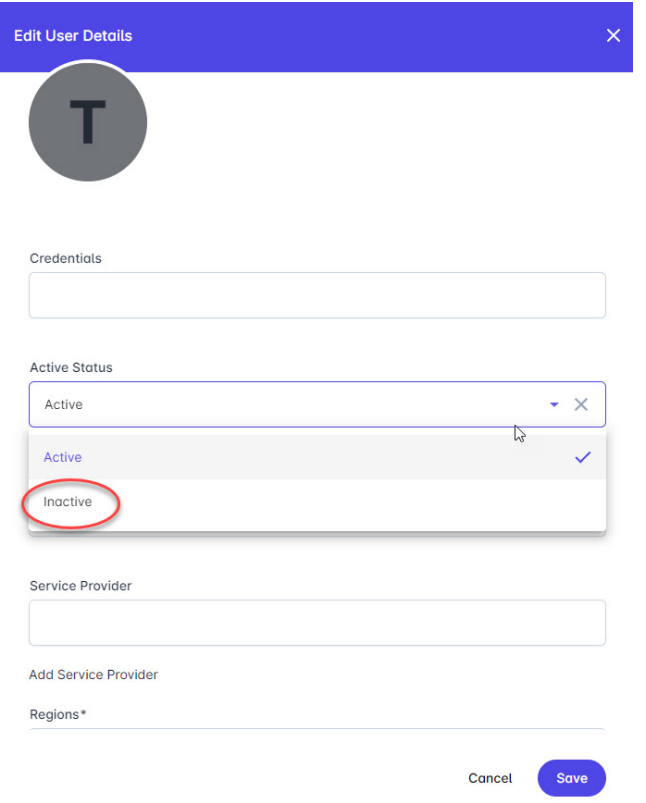

6. To change the user's role while editing a record, scroll down to the Permission Role section and select the appropriate role from the drop-down menu and then click save.

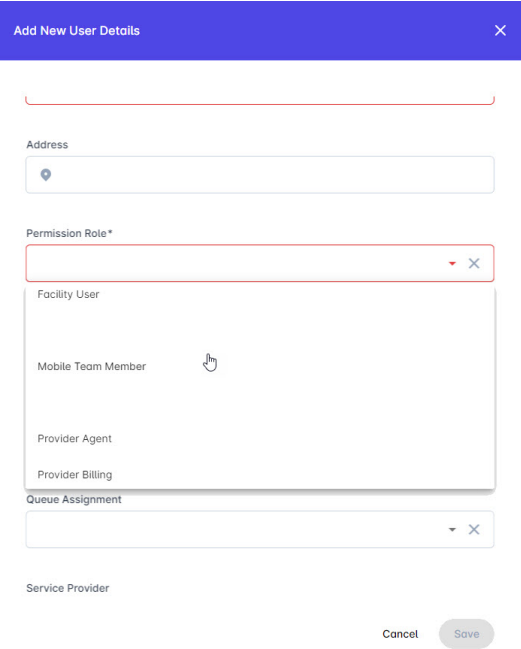

If the user needs a role that is NOT on this list, then it requires the DBHDS' system administrator to make the necessary addition/update. Please submit a user access request form to the DBHDS' crisis\_supports@dbhds.virginia.gov mailbox for processing.

VA DBHDS Jan. 2024